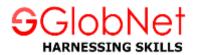

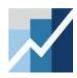

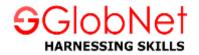

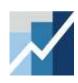

The Basics: EViews Desktop, Workfiles and Objects

**Note:** Data and Workfiles for examples in this chapter are:

✓ Data: Data.xlsx

Results: Results.wf1

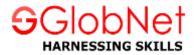

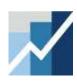

#### What is EViews?

- EViews is an easy-to-use statistical, econometric, and economic modeling package.
- There are three ways to work in EViews:
  - > Graphical user interface (using mouse and menus/dialogs).
  - > Single commands (using the command window).
  - > Program files (commands assembled in a script executed in batch mode).

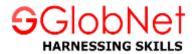

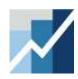

# **EViews Desktop**

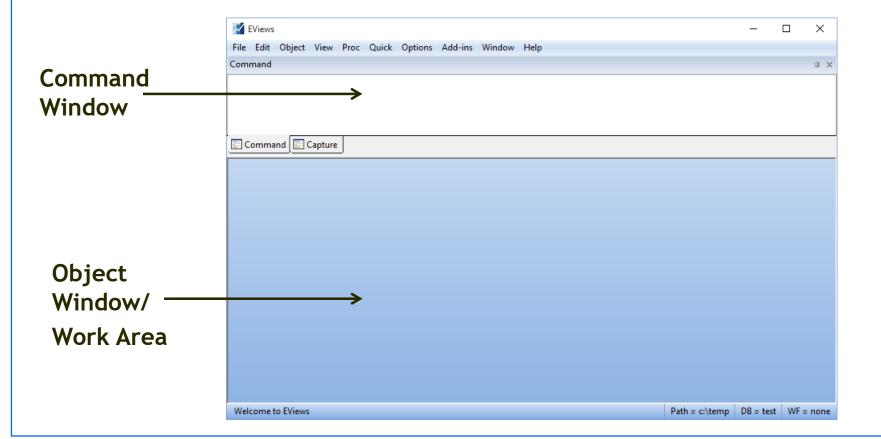

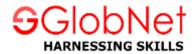

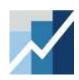

# **EViews Desktop Details**

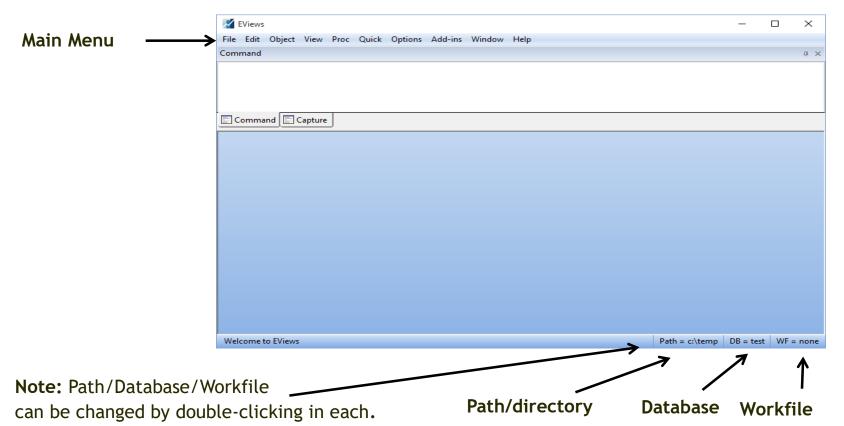

www.globnetsystems.co.in

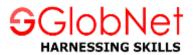

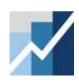

# **EViews Workfile and Objects**

- » EViews does NOT open up with a "blank" generic document (unlike Word, Excel, etc.).
- » EViews documents ("workfiles") need to be created and are not generic (they will contain information about your data, etc.).
- » EViews is an "object"- oriented program. Objects are collections of information related to a particular analysis (series, groups, equations, graphs, tables).
- » Workfiles are holders of these "objects".

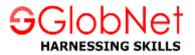

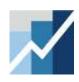

# **Object Types**

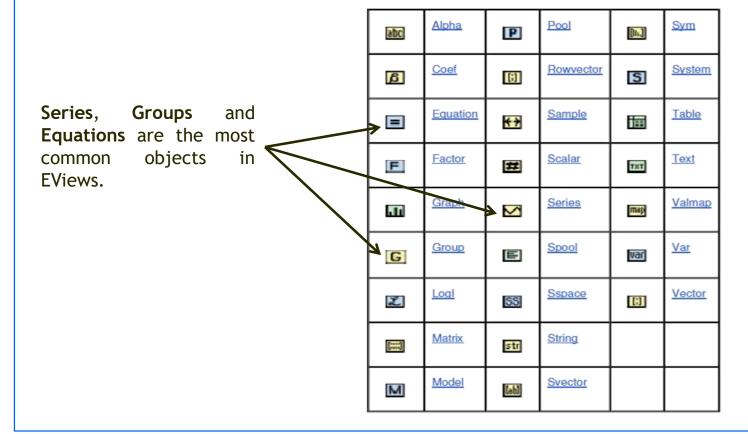

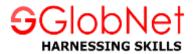

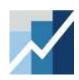

#### **EViews Workfile**

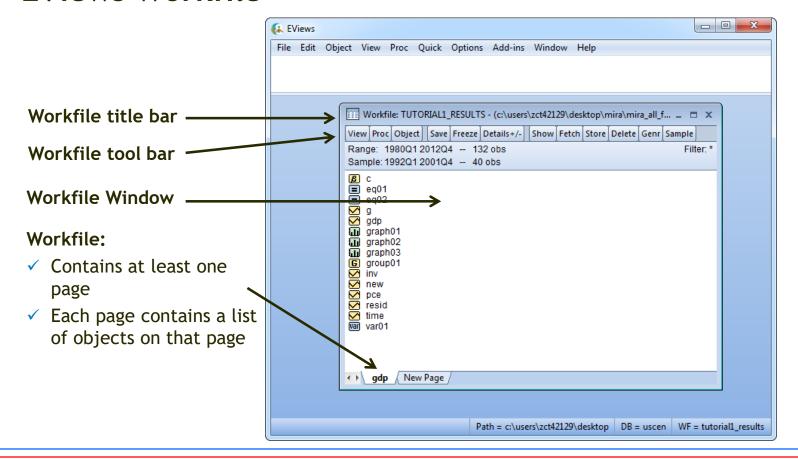

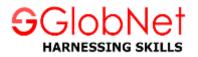

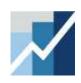

# EViews Workfile (cont'd)

#### Structure of the workfile

- ☐ The data in this example is dated and has quarterly frequency covering the period from 1980 to 2012.
- Range: shows the entire range of the data in the workfile. Here the range is from Q1 1980 to Q4 2012

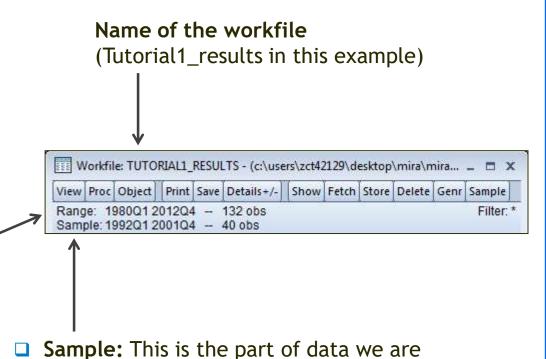

currently working with. In this example,

the sample runs from Q1 1992 to Q4 2001.

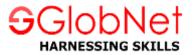

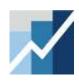

## **EViews Workfile and Objects**

- This screenshot shows a list of Objects in the workfile.
- It is color-coded by Object type:
  - Yellow icons are data objects
  - ✓ Blue icons are estimation objects
  - Green icons are view objects (tables, graphs, etc...)
- Double clicking on one of these Object icons will open it up.
- Each Object has its own menu.
- Once an object is open, the menus in EViews change to represent the features available for that object.

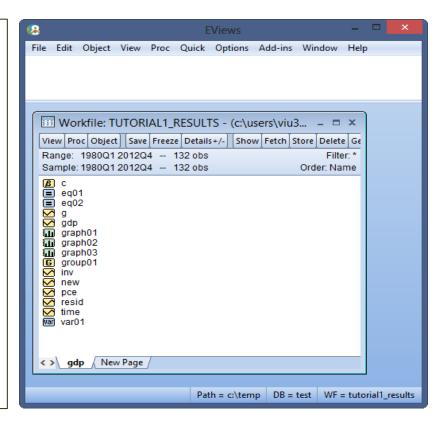

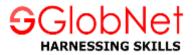

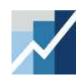

# EViews Workfile and Objects (cont'd)

- EViews provides you with a more detailed look of the objects in your workfile.
- For the "Details" view, Click on View

   → Details +/- on the workfile toolbar
   (or double click the Details+/- button
   on the workfile toolbar).
- The view changes as shown here.
- Each object now has a separate column in the details view.
- You may sort the objects by an attribute (Name, Type, etc.) by clicking on the column header.
- You can also resize or drag the columns which allows you to alter their position and width.

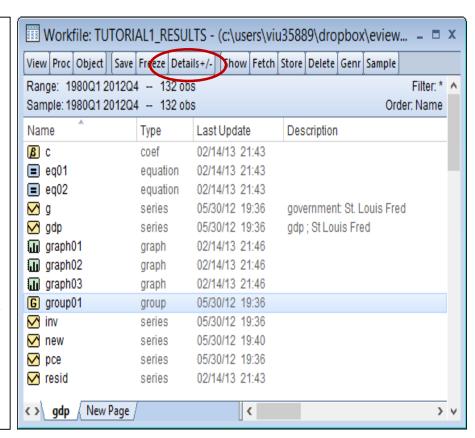

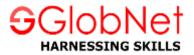

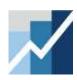

# The Object Window

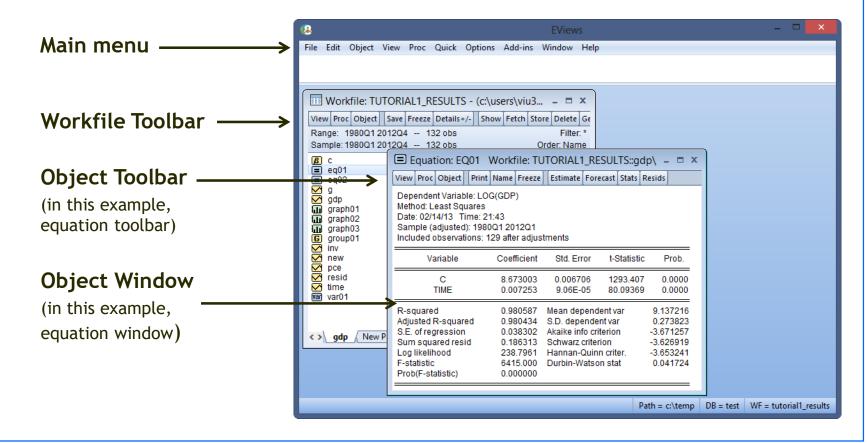

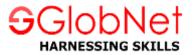

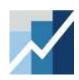

# The Series Object

- This is the main data object.
- gdp has a yellow icon with a little line graph in it.
- It contains one column of data.
- Opening a series will reveal a spreadsheet view with a single column showing the data in the series.

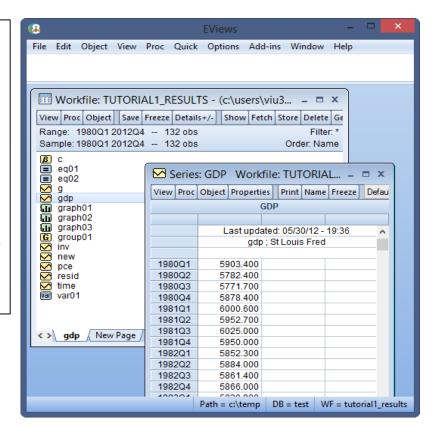

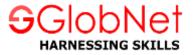

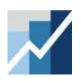

# The Series Object (cont'd)

#### To open a Series

- 1. Double click on the series.
- 2. Once a series is open, you can click on **View** and **Proc** menus in the workfile to see available actions. Since a Series is a single column of data, only actions for a single column of data are available (views and tests).

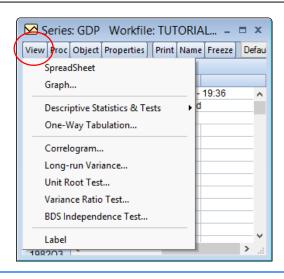

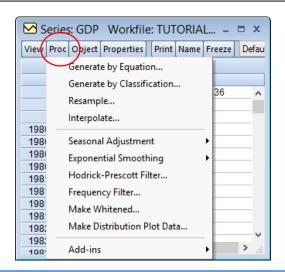

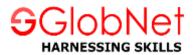

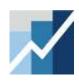

# The Group Object

- This is a collection of series objects.
- G group01 has a yellow icon with a capital G.
- It contains multiple columns of data.
- Opening a group will display a spreadsheet view with multiple columns showing the data in each series in the group.

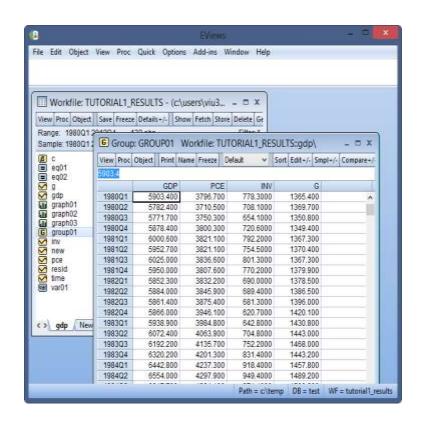

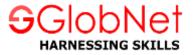

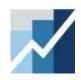

# The Group Object (cont'd)

#### To open a Group

- 1. Double click on **G**.
- 2. Once a Group is open, you can click on View and Proc menus to see available actions. Actions that require multiple columns of data are now available (views and tests).

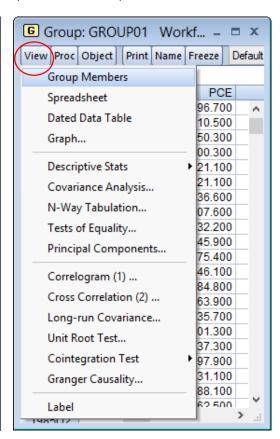

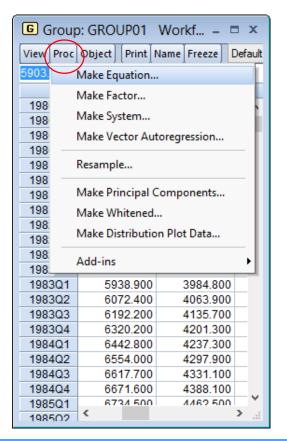

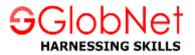

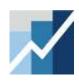

# The Equation Object

- This is a single equation estimation object.
- eq01 -- has a blue icon with an equal (=) sign.
- This is the main estimation object in EViews.
- Opening an equation will reveal the main results of the estimation.

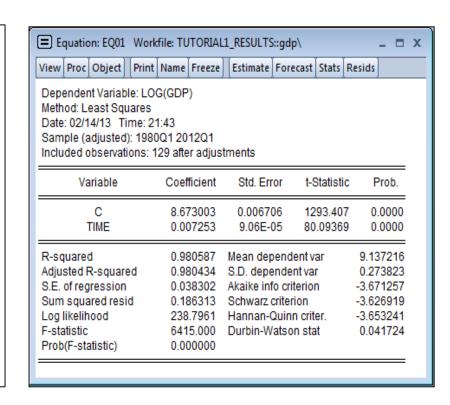

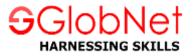

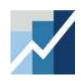

# The Equation Object (cont'd)

#### To open an Equation Object

- 1. Double click on the **\_\_\_**.
- 2. Once an Equation is open, you can click on **View** and **Proc** menus to see available actions. Some of the items in the **View** and **Proc** menus will depend on the type of Equation that was estimated.

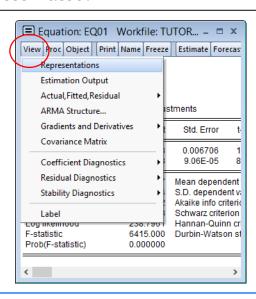

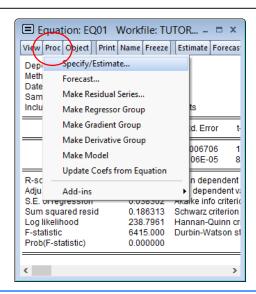

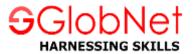

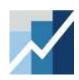

## **View Objects**

- This These objects hold "views" of data or estimation objects.
- graph01 has a green icon.
- It is used to "freeze" a view of another object in time.

#### To create this view

- Press the Freeze button on another object (gdp series, for example).
- Use the Name button to save it in the workfile.
- Click OK.

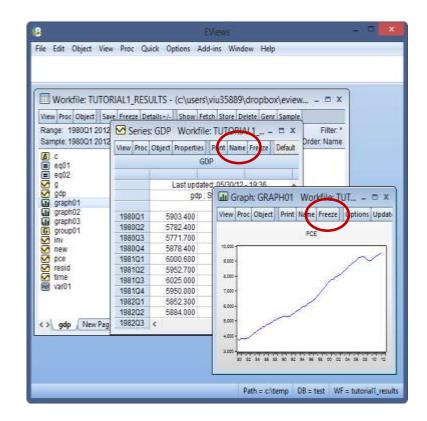

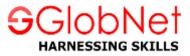

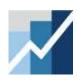

#### Commands

The command pane provides a scrollable record of the commands typed.

```
File Edit Object View Proc Quick Options Add-ins Window Help
show d(gdp)
show @pc(gdp)
show @pch(gdp)
show @pca(gdp)
show @cummax(gdp)
show @cummax(gdp)
show @cumsum(gdp, "1990 2001")
```

- You can scroll up to view previously executed commands.
- If you hit **Enter** in any previous lines, EViews will copy the line where the cursor is and execute that command again.

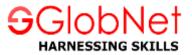

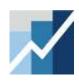

# Commands (cont'd)

- To recall a list of previous commands in the order in which they were entered use "CTRL+UP". The last command in the list will display in the command window.
- Hold down the CTRL key and press UP arrow to display previous commands.
- For a record of the last 30 commands, press "CTRL+J".

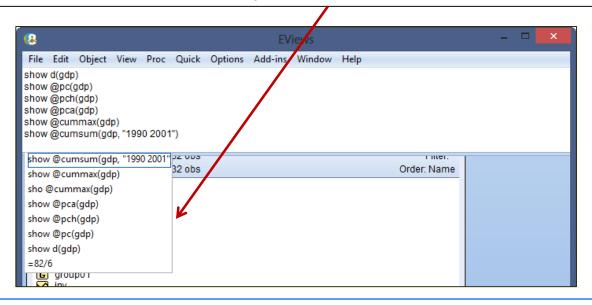

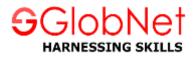

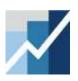

# **THANK YOU**